#### **IBM Software Group**

### WebSphere® MQ File Transfer Edition V7.0

Graphical user interface overview

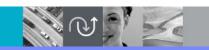

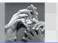

@business on demand.

# **Unit objectives**

After you complete this unit you will understand:

- How to create a file transfer request using the GUI
- Template support
- The transfer request monitoring and status information provided in the GUI

### WebSphere MQ File Transfer Edition V7.0

The graphical user interface

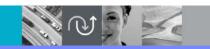

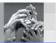

@business on demand.

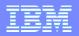

## WebSphere MQ Explorer plug-in

- WebSphere MQ File Transfer Edition provides a graphical user interface plug-in for WebSphere MQ Explorer.
  - Available on Windows® and Linux® x86 platforms
  - Requires WebSphere MQ Explorer to already be installed on your system
  - Eclipse plug-in
  - Installed from Remote Tools and Documentation CD

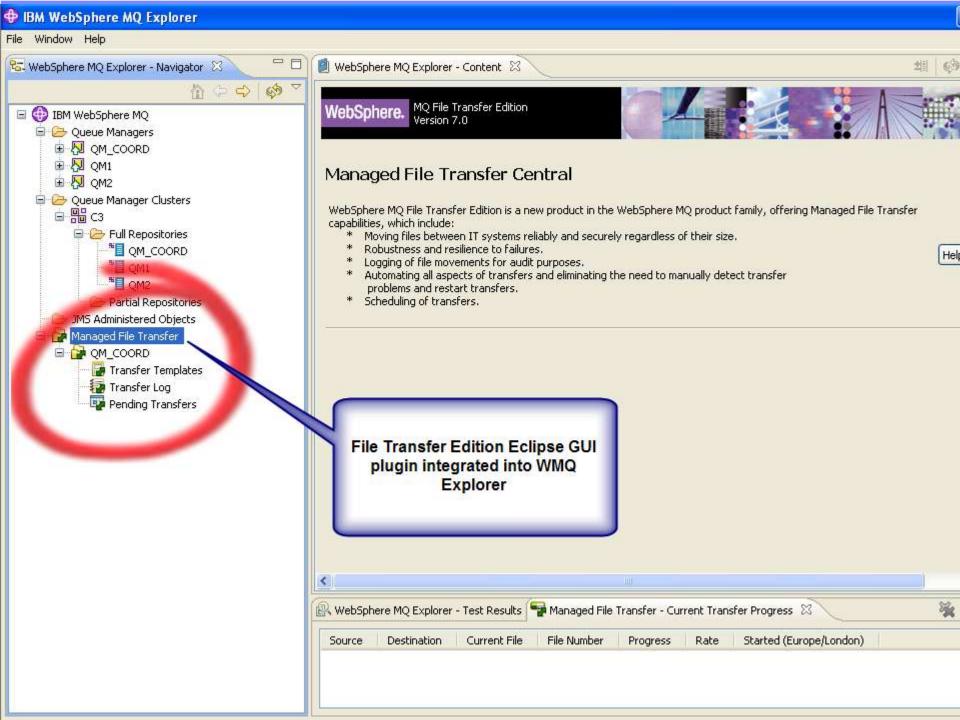

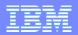

# GUI tasks (1 of 2):

- Creating a transfer request
- Creating a transfer request based on
  - a schedule future date and time
  - a trigger an environment condition
- Create and submit a file Transfer Template
- View the details of a pending file transfer request
- Cancel a pending file transfer request

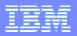

# GUI tasks (2of 2):

- View progress of the current file transfers in the system
- Viewing history of past file transfer requests
  - Can be used for audit purposes
- Context sensitive help system
- Native Language Support

### WebSphere MQ File Transfer Edition V7.0

Creating a file transfer request

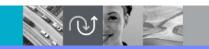

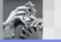

@business on demand.

### **Creating a file transfer request:**

#### Required:

- Source and destination agent
- Source and destination file names
  - Files, partially named files, directories
  - Grouping of the above
  - Overwrite attributes
- Text or binary transfer (no conversion)

### Optional:

- Disable MD5 checksum
- Remove source files after completion

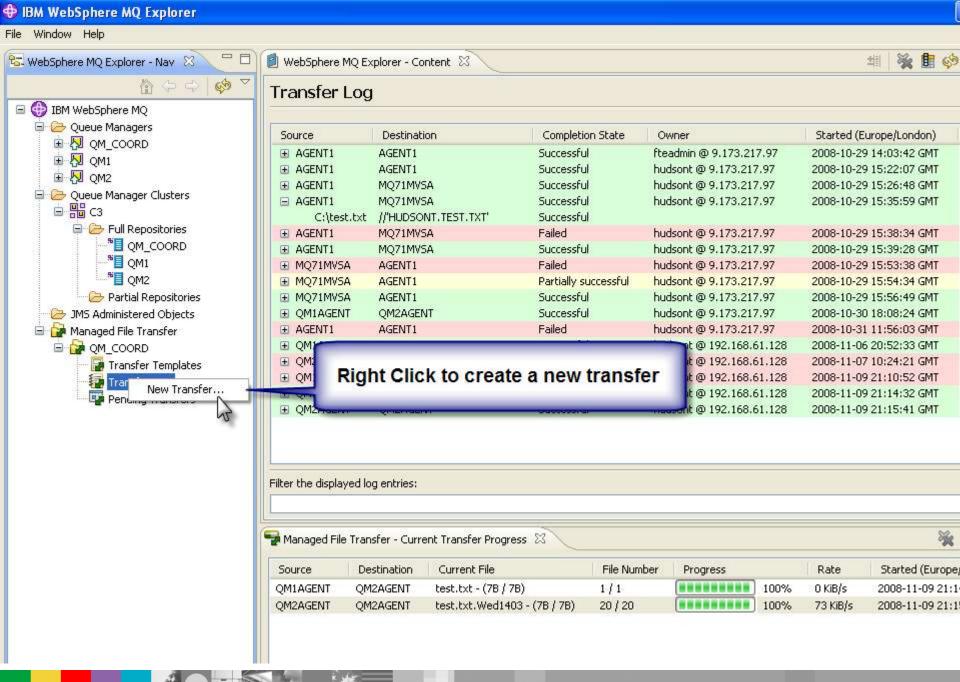

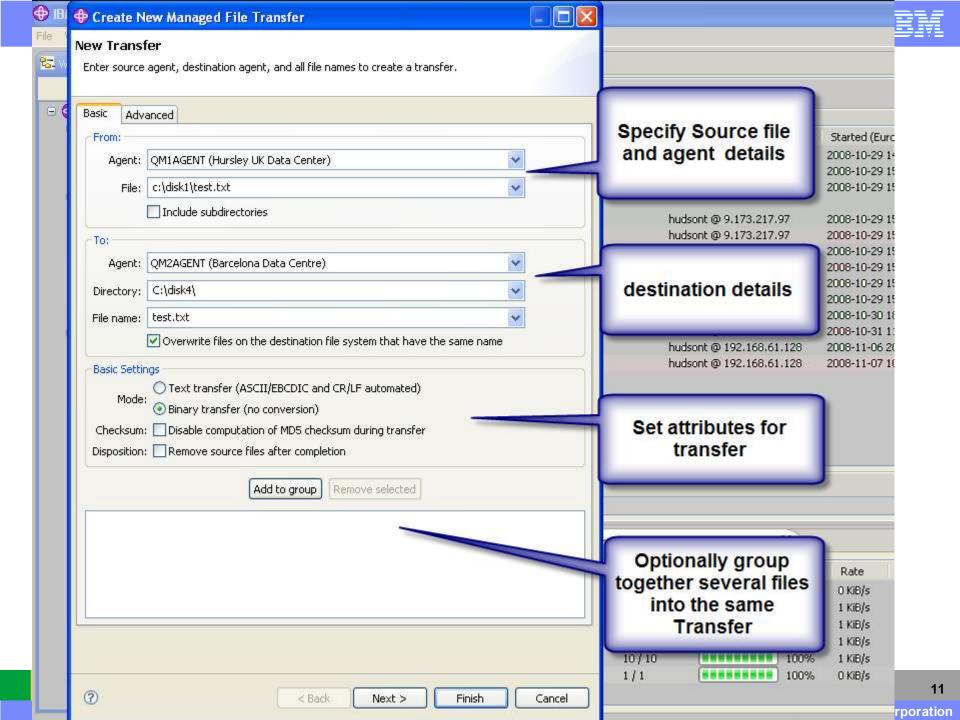

### Creating a file transfer request (continued):

- Optionally enable a scheduled Transfer
  - Specify a start time base
  - Specify a Start date and time
  - Optionally enter a repeat interval
    - Number of: hours; days; weeks; months; years
  - Select when the Schedule Ends
    - date and time
    - Number of repetitions
    - Indefinitely

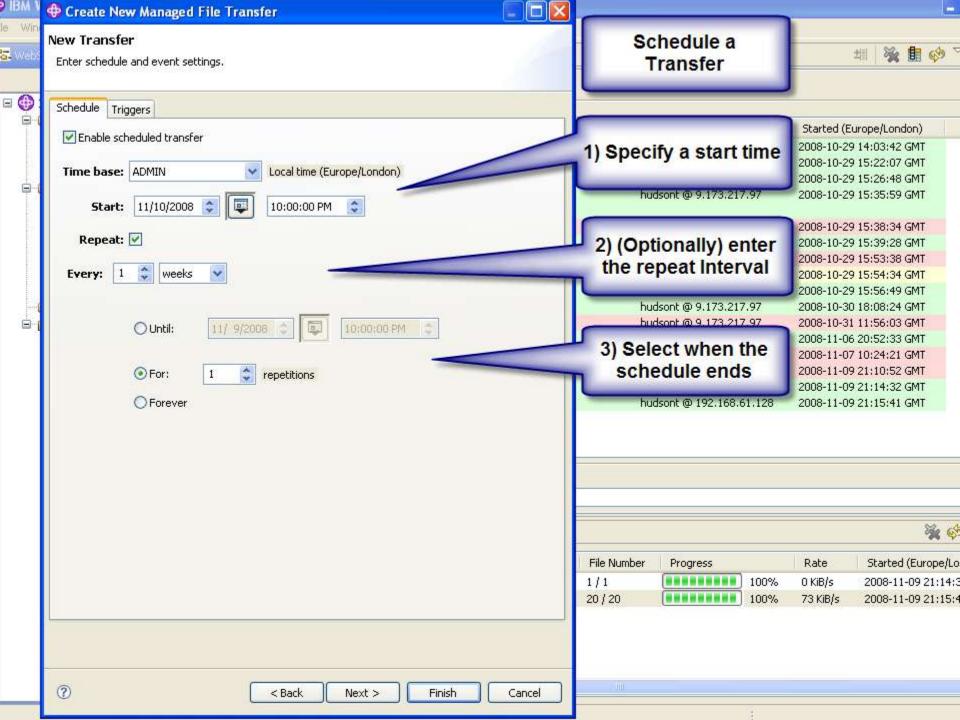

### Creating a file transfer request (continued):

- Optionally enable a conditional or triggered transfer request
  - Specify a file trigger
  - Must be on the source agent' system
  - Can specify more than one file
  - Specify a Trigger Attribute
    - Exists
    - Does not exit
    - Exceeds a give size
  - Optionally group trigger conditions

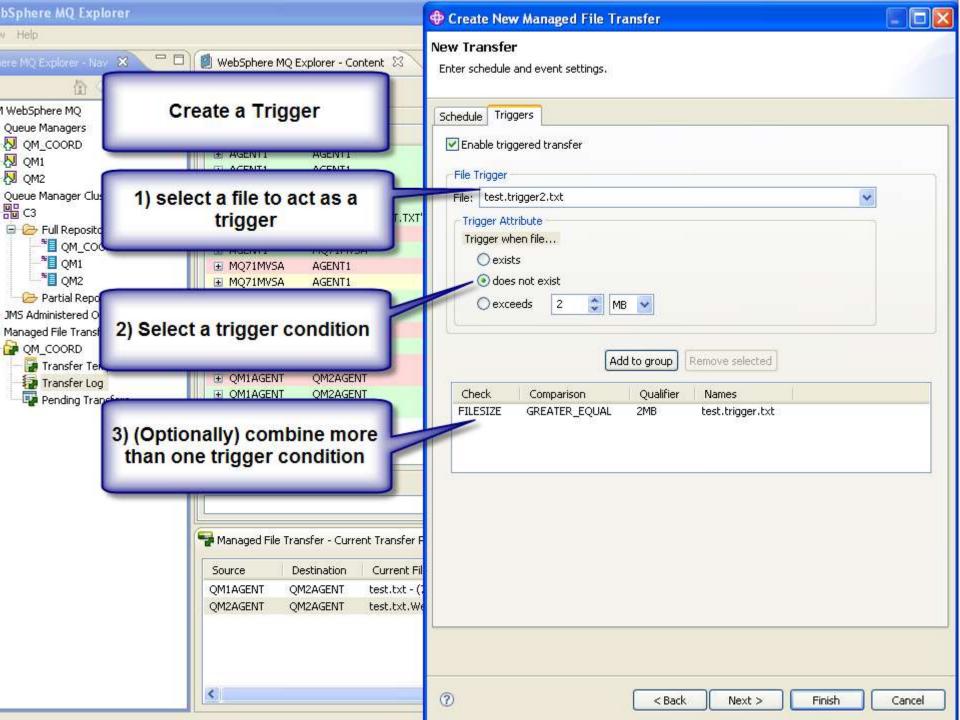

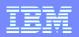

## Creating a file transfer request (continued):

- Optionally specify metadata attribute=value pairs
  - User defined name/value pairs
  - Transported with files
  - Stored with File Transfer Log data can be used for audit purposes
  - Can be used to tag transfers with business relevant information
  - Available to user Exit routines

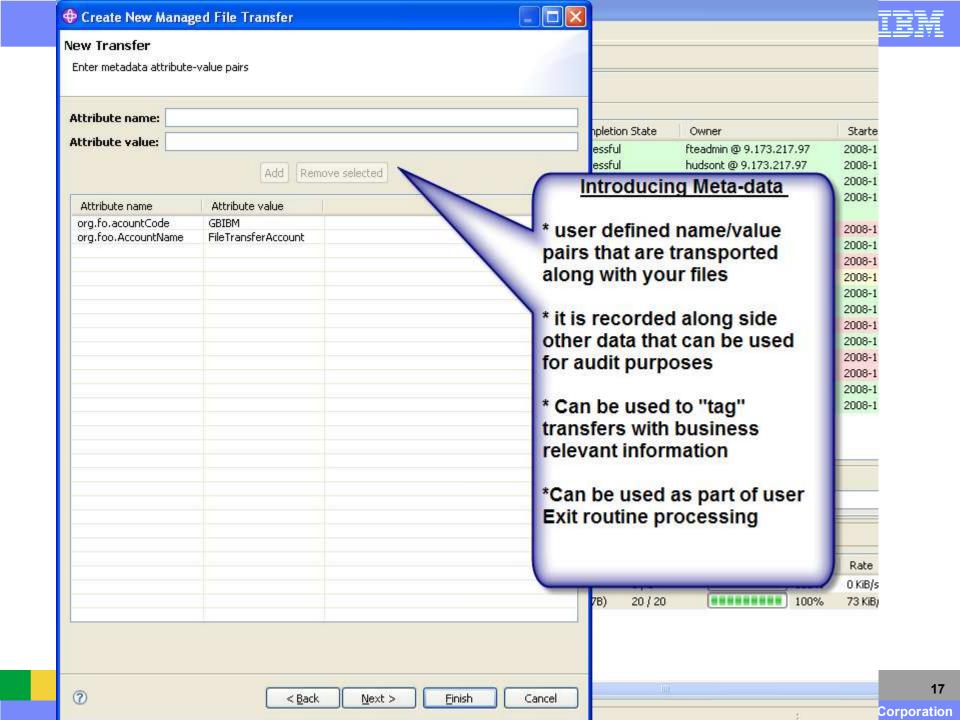

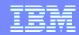

# **Templates**

- Templates provide the ability to store common file transfer request settings for *repeated* or complex transfers.
  - Created using the Explorer GUI (only)
  - Can use "save as Template" option
  - Can be scheduled, conditional (or both) requests
  - Stored in the Coordination queue manager
  - Activated by submitting the Template
  - Provides the ability to share common file transfer tasks between users

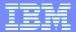

### WebSphere MQ File Transfer Edition Templates

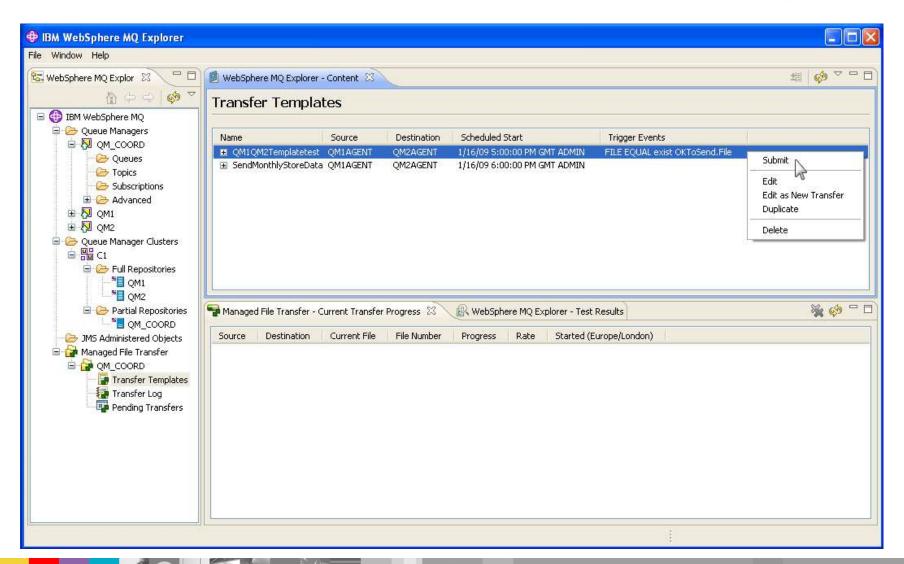

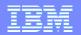

# **GUI file transfer monitoring information**

- Current Transfer Progress Log
  - Source and Destination agents
  - Transfer Start date/time
  - Current file being transferred
  - ▶ File number
  - File transfer progress
  - Transfer Rate

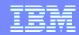

# **GUI file transfer monitoring information**

- Transfer Log
  - Source and Destination agents
  - Transfer completion state
  - Transfer request owner (initiator)
  - Started and state recorded times

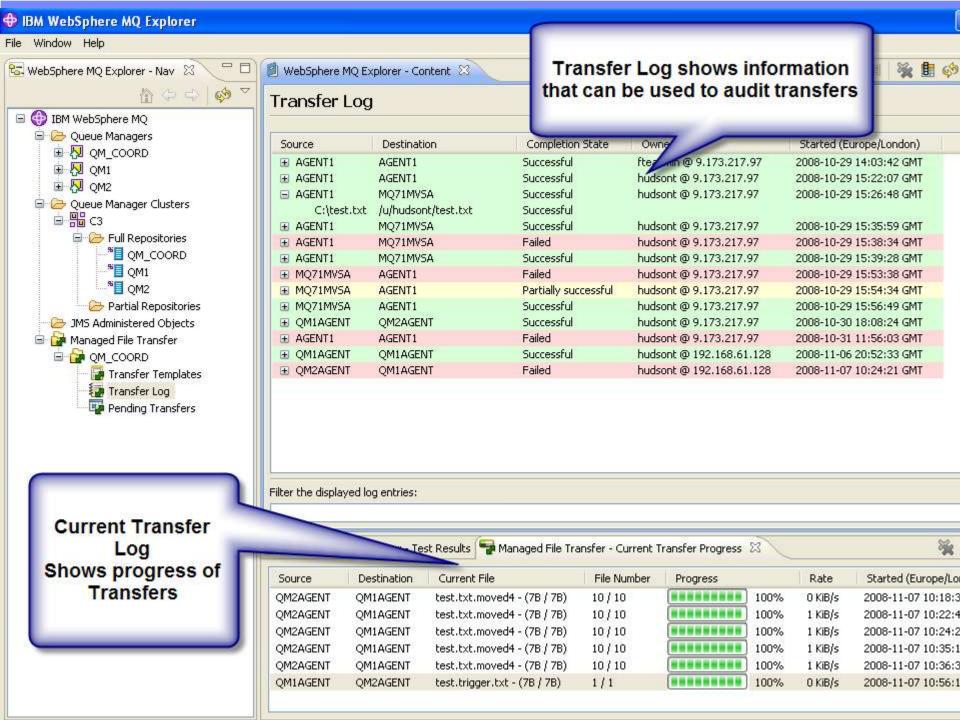

# **Unit summary**

Now that you have completed this unit, you should understand:

- How to create a file transfer request using the GUI
- Template support
- The transfer request monitoring and status information provided in the GUI
- For more information on the GUI refer to <a href="http://">http://</a>
  <a href="http://">ibm.com/webspheremg/filetransfer</a>